## **INSIGNIA**

# **QUICK SETUP GUIDE**

# Memory Card Reader

## **NS-DCR30D3K / NS-DCR30D3K-C**

## **PACKAGE CONTENTS**

- USB 3.0 multi-format memory card reader
- USB 3.0 cable
- *Quick Setup Guide*

## **SYSTEM REQUIREMENTS**

• Windows® 10, Windows® 8.1, Windows® 8, Windows® 7, Windows Vista®, Mac OS 9.0 or higher, or Linux Kernal 2.4.1 or above

## **FEATURES**

- Supports USB 3.0 and below
- Multi-port and multi-driver letter display
- Plug & Play
- Works with the following card formats: Micro SD/T-FLASH/Micro SDXC/Micro SDHC, SD/SDHC/SDXC/ Mini-SD, CompactFlash (CF) type I

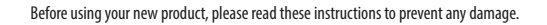

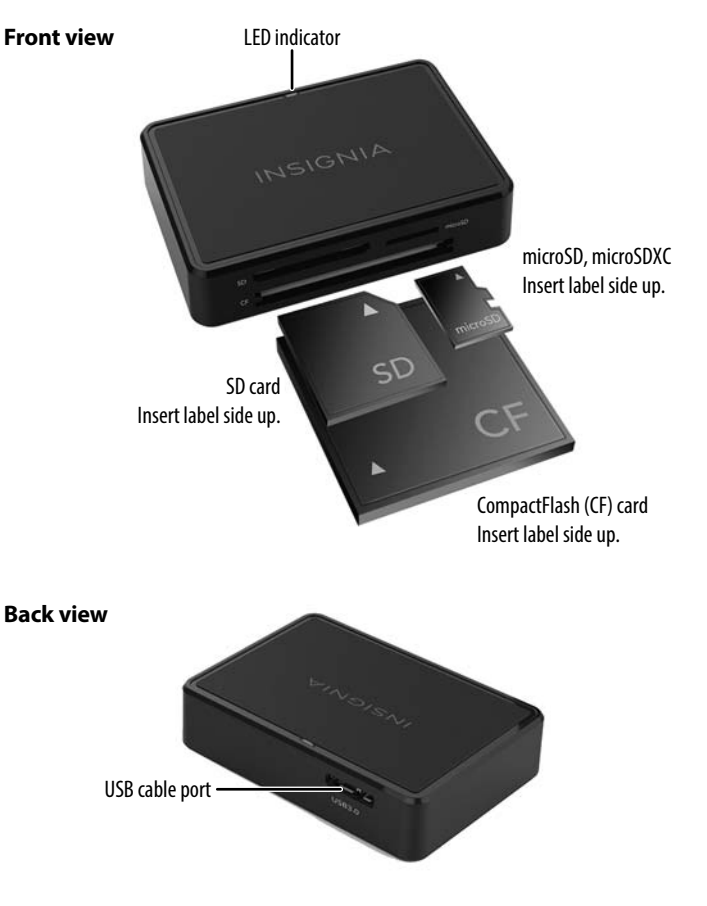

**Caution**: All cards must be inserted into the card reader label side up. Failure to do so could result in damage to the memory card or the card reader. Do not force a memory card into the card reader.

## **CONNECTING THE CARD READER**

Plug one end of a USB cable into the USB port of the card reader and the other end into an available USB port on your computer. Your computer loads the drivers automatically.

## **USING THE CARD READER**

#### **Cautions:**

- Insert a card, label side up, into the appropriate slot. Failure to do so may result in damage to your card and/or card reader.
- Do not remove memory cards while the blue or green data LED on the reader is flashing. Doing so may lead to loss of data or damage to your memory card.
- This card reader will support inserting both microSD, SD, and CompactFlash cards at the same time.

The blue LED lights when you connect the card reader to a USB port on your computer. It also lights when you insert a memory card and blinks when data is being read or written.

### **To access a memory card using Windows:**

- **1** Insert a card, label side up, into the appropriate slot. The data LED lights.
- **2** Click **Start**, then click *My Computer/Computer*. Double-click the drive letter to see its contents.
- **3** Use normal Windows procedures to open, copy, paste, and delete files.
- **4** Right-click the name of your card and select **Eject** when you are finished.
- **5** Do not remove your card from the card reader until the data LED stops blinking and the name of your card disappears from the window.

### **To access a memory card using Mac OS 9.0 or higher:**

- **1** Insert a card, label side up, into the appropriate slot. The data LED lights.
- **2** Open the **Finder** window, then click your card's name in the left menu to view its contents.
- **3** Use normal Mac procedures to open, copy, paste, and delete files.
- **4** Right-click the name of your card and select **Eject** when you are finished.

**5** Do not remove your card from the card reader until the data LED stops blinking and the name of your card disappears from the Finder window.

## **SPECIFICATIONS**

- Dimensions:  $2.87 \times 1.98 \times .68$  in.  $(7.3 \times 5.05 \times 1.75$  cm)
- Transmission port: USB 3.0
- Transmission rate: 5.0 Gbps (MAX)
- Operating temperature: 32~122°F (0~50°C)
- Operating humidity: 20% RH  $\sim$  85% RH

## **TROUBLESHOOTING**

For troubleshooting help, call 1-877-467-4289 (U.S. and Canada) or 01-800-926-3000 (Mexico)

## **LEGAL NOTICES**

### **FCC Information**

This device complies with part 15 of the FCC Rules. Operation is subject to the following two conditions: (1) This device may not cause harmful interference, and (2) this device must accept any interference received, including interference that may cause undesired operation.

#### **ICES-003 statement**

CAN ICES‐3 (B)/NMB‐3(B)

## **ONE-YEAR LIMITED WARRANTY**

Visit www.insigniaproducts.com for details.

## **CONTACT INSIGNIA:**

For customer service, call 1-877-467-4289 (U.S. and Canada) or 01-800-926-3000 (Mexico) www.insigniaproducts.com

INSIGNIA is a trademark of Best Buy and its affiliated companies. Distributed by Best Buy Purchasing, LLC, 7601 Penn Ave South, Richfield, MN 55423 U.S.A. ©2017 Best Buy. All rights reserved. **Made in China** V2 ENGLISH 17-0584